## Once logged into FACTS please select System > Configuration from the Left Side Menu

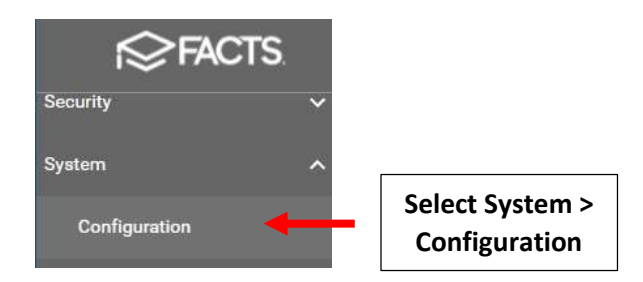

## Select Year and Term

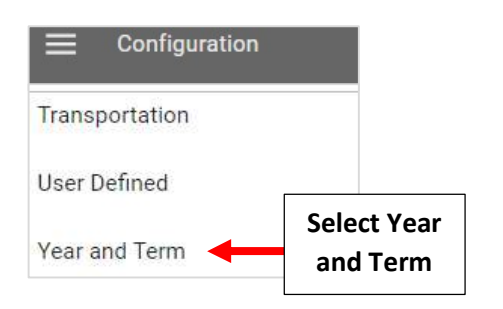

## Select Year to Edit

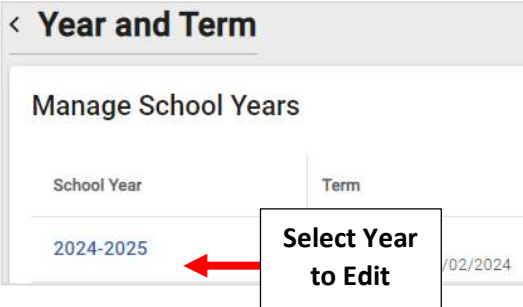

Select the School Year to Edit and Click on Field(s) to Make Changes. Once Changes have are Complete, Select Save to Save your Changes

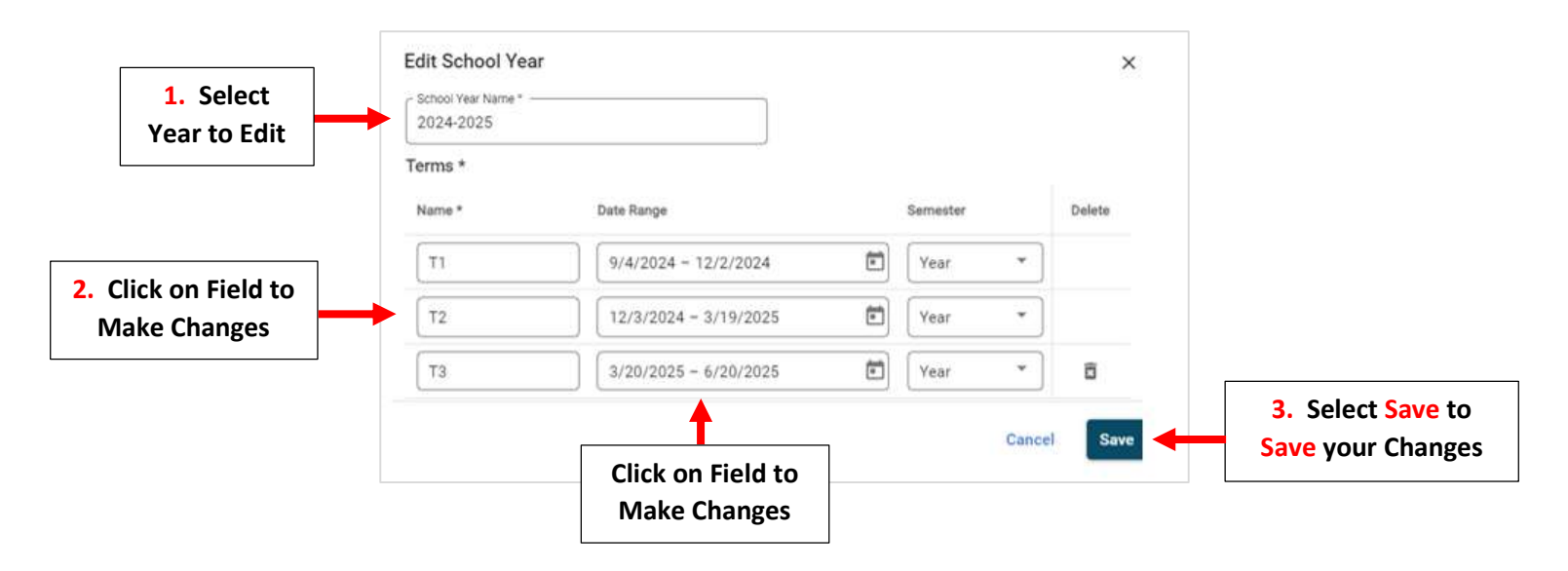